- Borrow eBooks from the library to enjoy on your PC or smart device at home, or on the go.
- You can borrow up to 6 BorrowBox titles and 10 Overdrive Titles.
- Overdrive allows you to change your lending period from the default 14 days to 21 days. From your account, click the 'Settings' link.
- You can return some titles before they expire. If you haven't downloaded an item yet, you can return if from your Bookshelf on the website. If you have downloaded an item you will need to return it from your computer or device.
- You can Reserve titles that are currently on loan.

Please note that BorrowBox reserves count towards your loan limit. Overdrive allows 5 reserves at anytime.

- **•** Titles will automatically expire at the end of the lending period. There are no late fees!
- Available to all Busselton Libraries members with a valid library card.

#### **About eBooks Links and Help**

- **Busselton Libraries eBook Help** [https://www.busseltonlibraries.com.au/e](https://www.busseltonlibraries.com.au/elibrary/ebooks/) [library/ebooks/](https://www.busseltonlibraries.com.au/elibrary/ebooks/)
- Link Overdrive how to videos: http://help.overdrive.com/#videos
- Link to BorrowBox collection: <http://library.bolindadigital.com/> [busselton](http://library.bolindadigital.com/)
- Link to Overdrive collection: <http://wapldmc.lib.overdrive.com/>
- If you require further assistance please contact the library on (08) 9781 1777.

Locked Bag 1, Busselton, WA, 6280 P: 9781 1777 E: library@busselton.wa.gov.au

Dunsborough Public Library Locked Bag 3, Dunsborough, WA, 6281 P: 9756 7111 E: dunslib@busselton.wa.gov.au

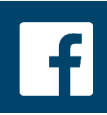

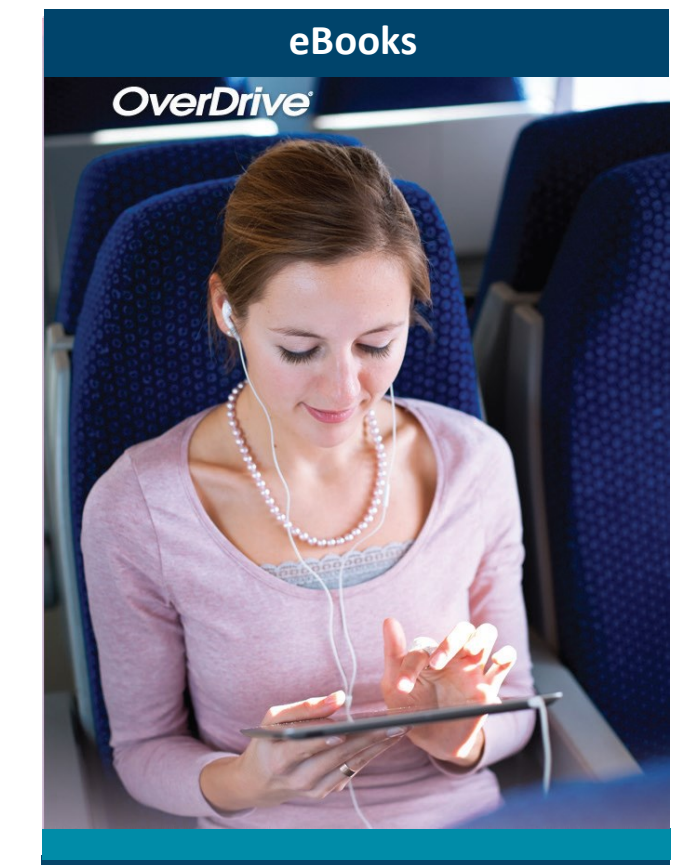

# enjoy Busselton Public Library<br>
EBOOKS

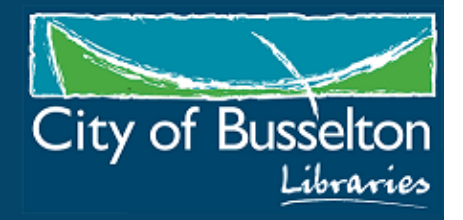

#### Getting started with eBooks from your library

On computers and eBook readers

# Step 1

On your Windows or Mac computer, go to the Busselton Libraries **eBooks** webpage at [https://www.busseltonlibraries.com.au/elibrary](https://www.busseltonlibraries.com.au/elibrary/ebooks/) [/ebooks/](https://www.busseltonlibraries.com.au/elibrary/ebooks/)

From here you can choose either **Overdrive** or **BorrowBox** websites.

#### **or**

Visit the library **catalogue** easily found on the library home page:

<https://www.busseltonlibraries.com.au/>

From here you can search both vendors at once by limiting the format to "**eBook**". *Note: If you have a Windows 10 computer, you can install the OverDrive app 'Libby' from the Windows Store and follow our tablet & smartphone instructions to borrow and enjoy digital titles through the app.*

# Step 2

Log into your account using your library card number and follow the on screen instructions.

# Step 3

Available books prompt you to "**BORROW**" or **"DOWNLOAD".** You can also place a hold or reserve titles that are currently on loan.

#### Step 4

Once you have borrowed an ebook, you can either read in a browser or download a title. You can also transfer your loan(s) to an eReader.

For more information on how, please follow the on screen instructions for either Overdrive or BorrowBox or take a look the Help pages.

You may be required to install Adobe Digital Editions to your computer. Follow the prompts to authorize your computer with a free Overdrive account or Adobe ID.

Getting started with eBooks from your library On tablets and smartphones

#### Step 1

Install the free OverDrive or BorrowBox app from your app store.

App's are available for: Android and iOS. Windows 8 or above, Windows 10 Mobile, Chromebook, (Overdrive only). Kindle Fire tablets. Kobo and NOOK tablets.

#### Step 2

Open the App and follow the prompts to sign in or sign up for a free account using your library card and agree to the conditions of use.

# Step 3

Use the app's **Add a Library** or **Get Books** feature, select Busselton Library to find and save the Western Australian Public Libraries Digital Collection (WAPLDMC) website.

# Step 4

Ensure you are signed into your account to take you to the Western Australian Public Libraries Digital Collection (WAPLDMC) website to search for titles.

# Step 5

You are now set to Borrow available titles or reserve/hold items on loan. Simply click **Borrow** to start reading.

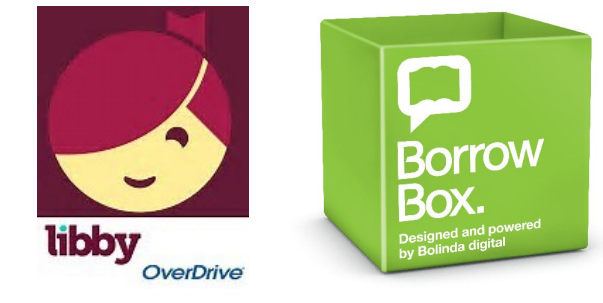